## 5 Returning Your eBook Early

Open up Adobe Digital Editions and plug in your device.

Select Library on the upper-left corner of the screen.

Bookshelves \* + View All Items under your All Items Bookshelves.

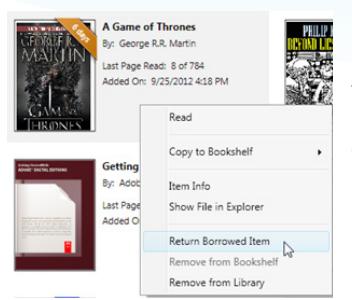

In the section to the right, find the eBook you'd like to return and right-click on the title. Click Return Borrowed Item.

A dialog will appear asking if you're sure you want to return the eBook. Click Return to confirm.

# eBooks eReaders

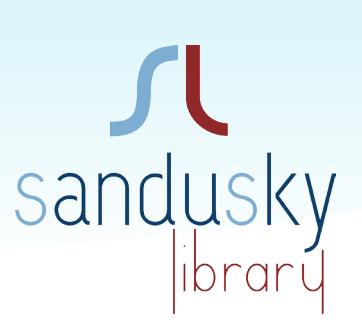

# **Quick Start Guide**

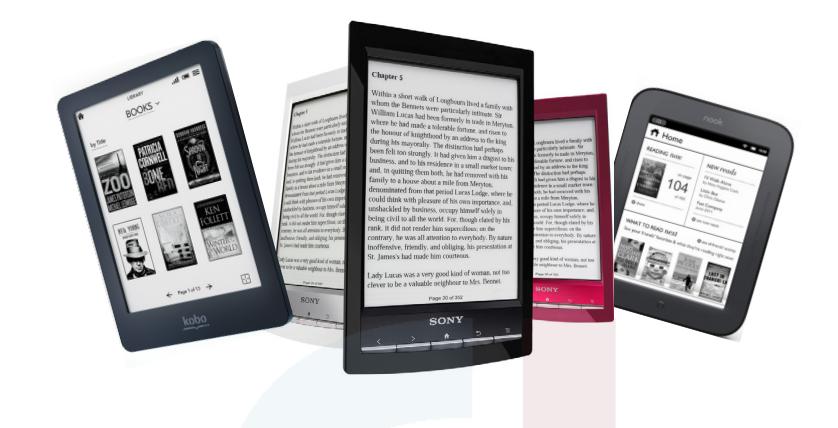

## Phone: 419-625-3834 Have a question? Call us!

### **Book-A-Librarian**

Want to know more about computers, eReaders, web applications, or anything tech-related?

The Book-A-Librarian service offers you a FREE 30-minute appointment with an expert.

**Call to make an appointment.**

# **Works with...** NOOK, Kobo & Sony eReader

114 West Adams Street | Sandusky, OH 44870 419-625-3834 | www.sanduskylib.org

## eBooks from the Library

# for eReaders

Works with the NOOK, Kobo and Sony eReader.

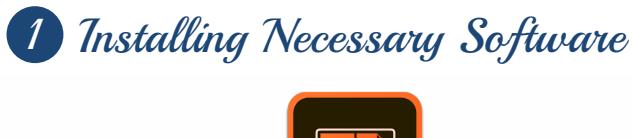

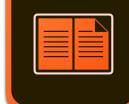

To install Abode Digital Editions go to: www.adobe.com/solutions/ebook/digital-editions

- 1. Click Download.
- 2. Click the download link for the version of ADE you need (Windows) and select Save File.
- 3. Once the download is complete, find and open the installer file. Select Run.
- 4. Follow the prompts in the setup wizard to complete the installation. Make sure to leave the Associate .acsm and .epub file types option selected if you want to use ADE to read these types of eBooks.
- 6. Click Done to exit the setup and launch ADE.

## 2 Authorizing eReader

Connect your eReader to your computer with its USB cable.

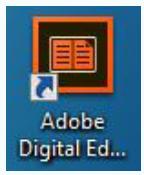

Open Adobe Digital Editions on your computer. If it is not on your Desktop, go into All programs and look in the Adobe folder.

After opening Adobe Digital Editions, follow the on-screen prompts to authorize your device. This includes registering with your Adobe ID.

## 3 Checking out an eBook

To browse the Library's collection of eBooks, visit:

clevnet.overdrive.com

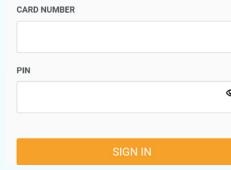

Sign in with your library card number (beginning with 1000...).

By default, your PIN should be the last four digits of your phone number. If that doesn't work, ask for help at the Circulation Desk.

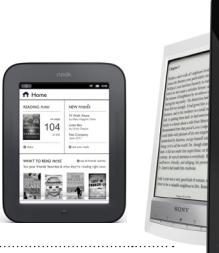

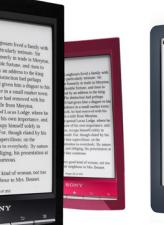

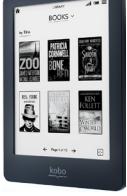

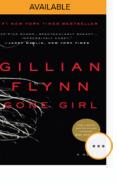

Once you find a title click on the book cover.

Click Borrow.

**BORROW**<br>FOR 21 DAYS

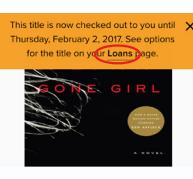

Click Loans to download the title.

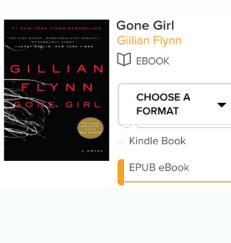

Click Choose a Format, check EPUB, then click Confirm & Download. You will be asked to "Open" or "Save" the file (eBook). Click on Open.

Adobe Digital Editions will launch automatically and you will see the eBook you just checked out start to download.

## 4 Transferring an eBook to your eReader

Connect your eReader to your computer with its USB cable. Open Adobe Digital Editions.

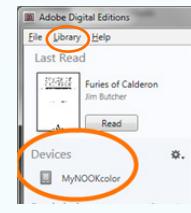

Select the Library in Adobe Digital Editions.

Your eReader icon will show up under "Devices."

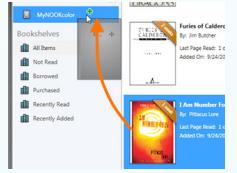

Click on an eBook, then drag it over to your device. You will see a green plus sign (+) when the eBook is correctly placed over the eReader icon.

Once the transfer is complete, you can safely disconnect your device and start reading.To do this, click the icon in the lower right corner of your screen.

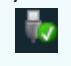

 (You may first need to click the Show Hidden Icons button.)